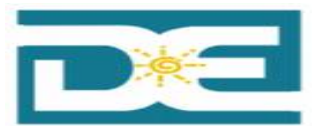

## **MANUAL DEL USUARIO**

# **CREACIÓN, REVISIÓN Y VERIFICACIÓN DE TRANSFERENCIAS PRESUPUESTARIAS**

15 de septiembre de 2015 Revisado: Unique Consulting Group

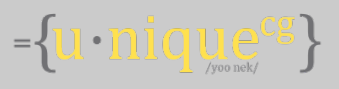

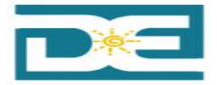

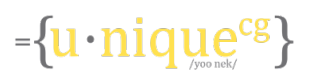

## Tabla de Contenido

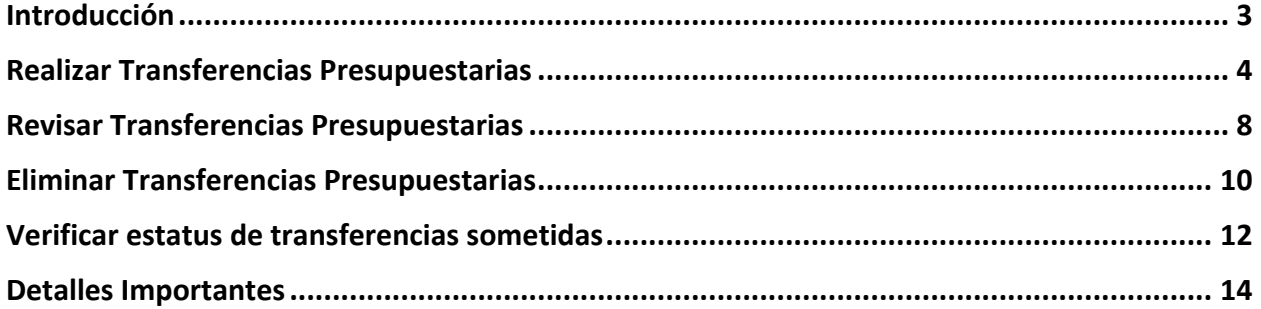

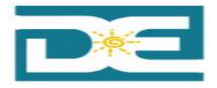

# $=\{u\cdot nique^{cg}\}$

## **Introducción**

El siguiente documento pretende explicar el nuevo proceso para realizar transferencias presupuestarias en línea para las Escuelas (SCHOOLWIDE y TAS). El objetivo de este documento es explicar cómo los directores de escuelas, del Departamento de Educación realizarán las transferencias presupuestarias, cumpliendo con todos los requerimientos necesarios y ser aprobadas por los niveles correspondientes.

A continuación se presenta un flujograma de los diferentes niveles de aprobación requeridos una vez sometida la transferencia de presupuesto que requiera aprobación. Las transferencias que requieren aprobación, antes de ser finalizadas en sistema, son aquellas que afectan objetos de gastos específicos y establecidos por el Departamento de Educación.

A continuación se presenta el flujograma de los niveles de aprobación que forman parte de la evaluación y aprobación de la misma. De ser una transferencia que afecte los objetos de gastos que requieran flujo de aprobación la misma se dirigirá al Oficial Programático como primer nivel, una vez aprobada pasará al Coordinador, de ser una cantidad mayor de \$100,00 pasará al Director(a) de la Oficina de Asuntos Federales, de lo contrario se dirigirá directamente al analista de presupuesto, quien es el último nivel de aprobación y finaliza la transferencia.

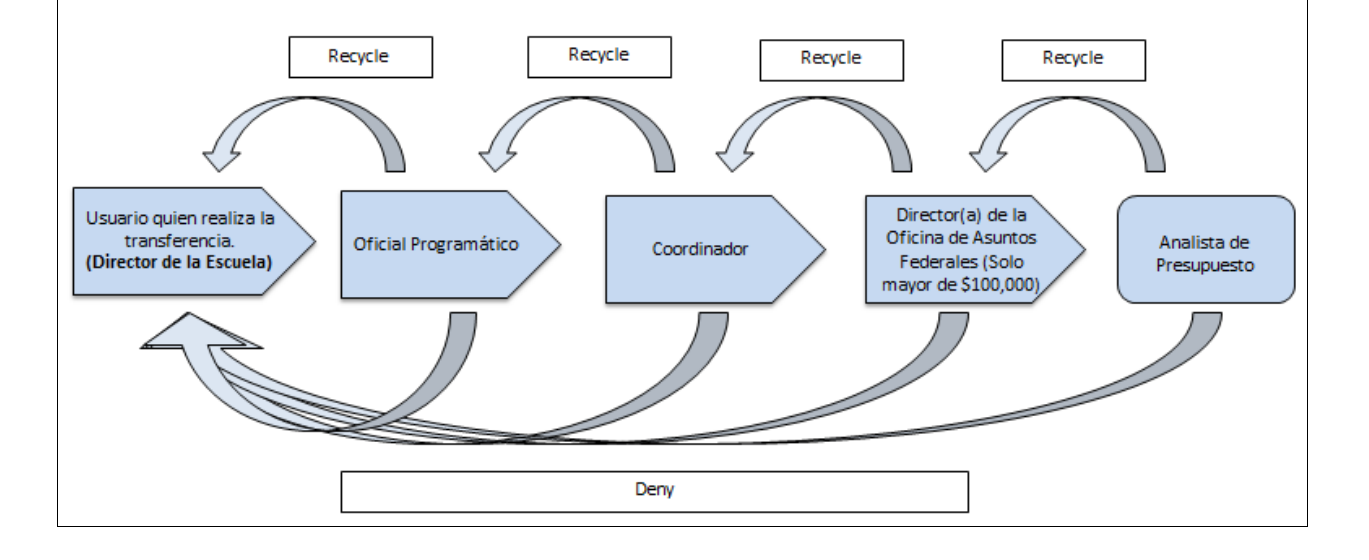

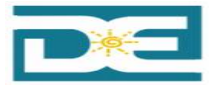

## **Realizar Transferencias Presupuestarias**

A continuación se presentará el proceso de los Directores Escolareas para realizar las transferencias de presupuestos en líneas en SIFDE.

## Navegación: Custom DOE > Rollout Escuelas > Budget Transfer Request > Self-Service Transf. Other

1. Presione: "Create Budget Transfer Request"

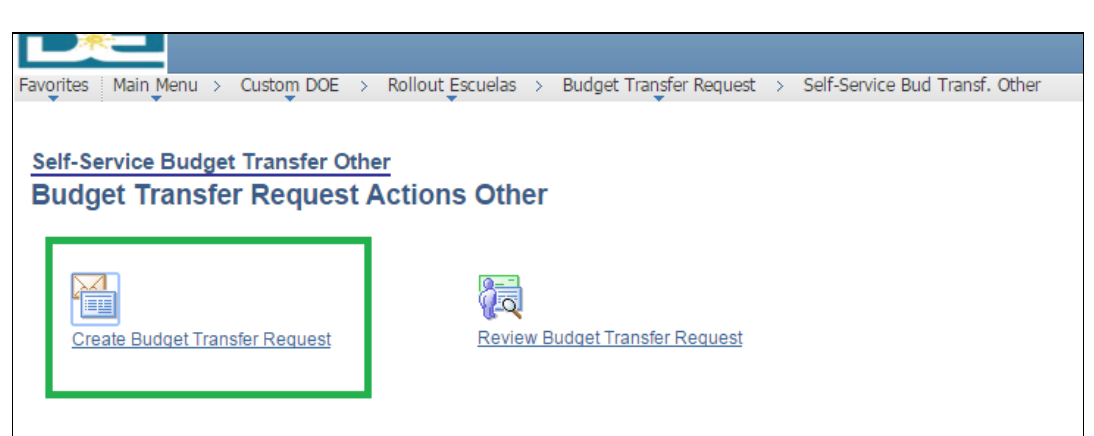

2. Presione el Tab de **ADD A New Value** 

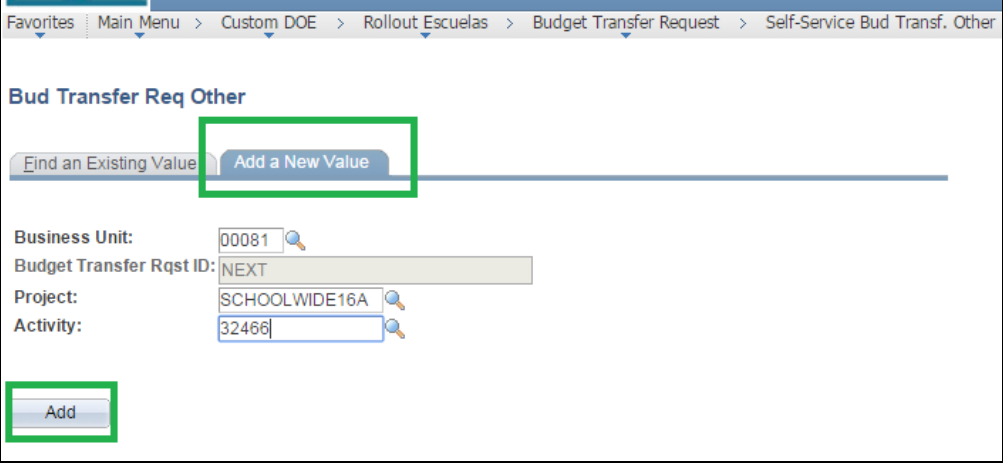

- a. Business Unit: 00081
- b. Project: Escoja el número del Proyecto para cual ejecutara la transferencia
- c. Activity: Código de la escuela
- 3. Presione el botón de **ADD**

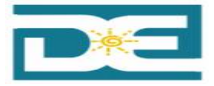

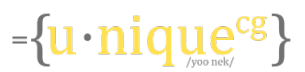

- 4. El sistema desplegará la información de balances en las cuentas para el proyecto y actividad.
	- a. **Name Initials**: Ingrese las iniciales de su nombre (3 letras)
	- b. **Transfer Amount**: Ingrese la cantidad de transferencias en las cuentas.
		- i. Asegure el total de débitos y créditos sea el mismo
	- c. Justification: Ingrese una explicación clara de la razón por la cual se está realizando la transferencia.

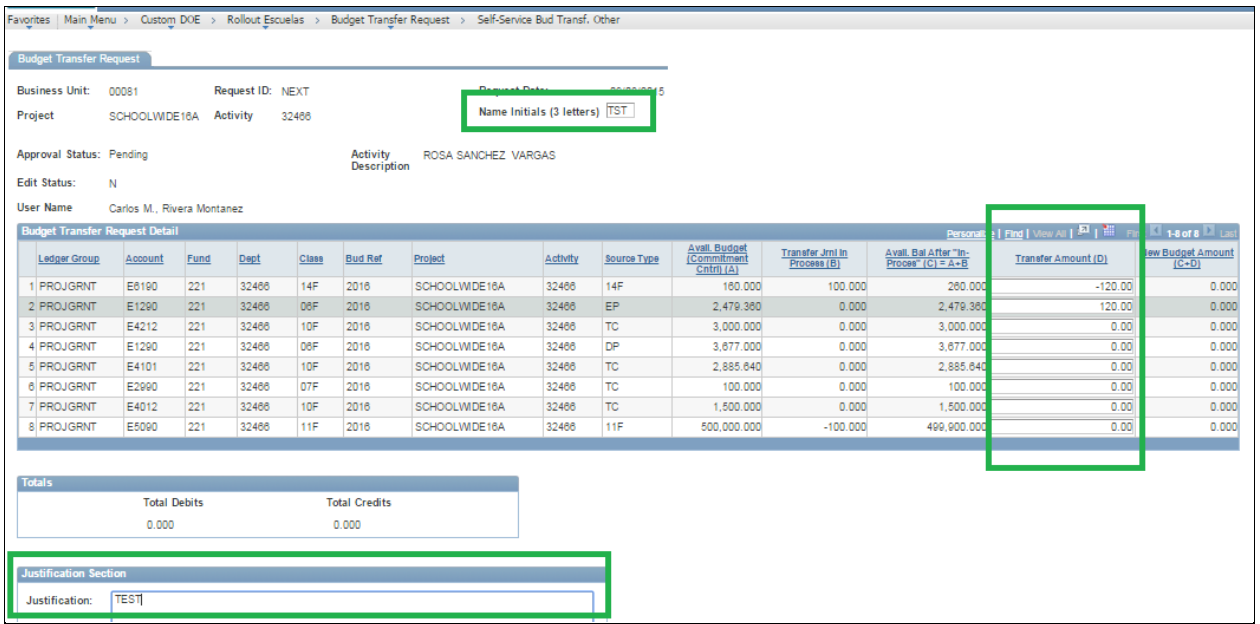

d. **Attachment**: De ser necesario incluir un documento adjunto, como parte de la justificación para someter la transferencia, debe oprimir la opción de "Attachments"

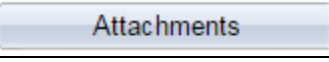

i. Oprimir Add Attachment

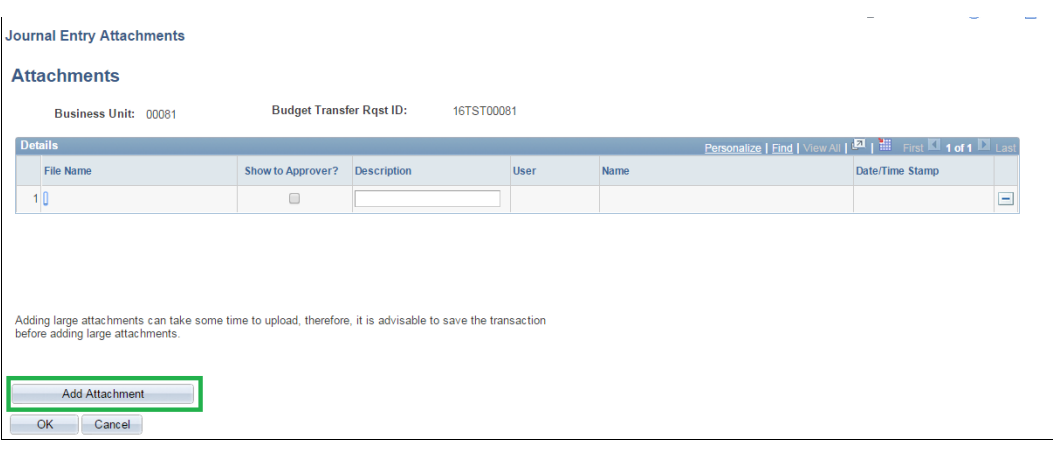

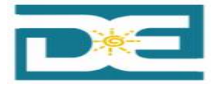

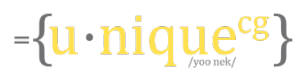

ii. Choose File (Escoge el documento grabado en su computadora) y oprime

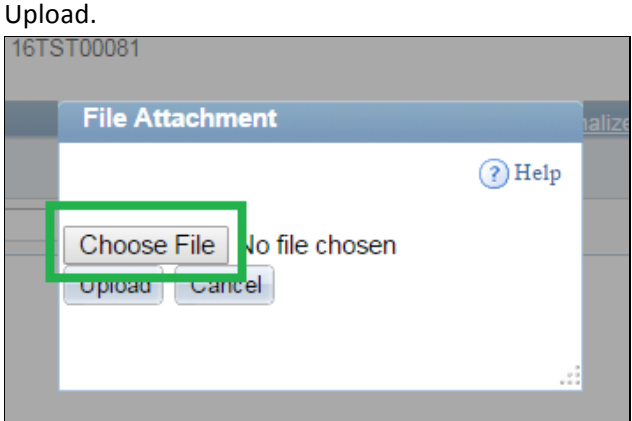

Nota: Una vez es escogido el documento, el mismo aparecerá en la página, como un documento adjunto.

- iii. En la columna de "Description" debe ingresar el nombre del documento adjunto.
- iv. Si desea eliminar el documento, debe oprimir la opción de  $\boxed{=}$ .
- v. Una vez haya terminado de adjuntar el documento oprima OK. Regresará a la pantalla de la transferencia.

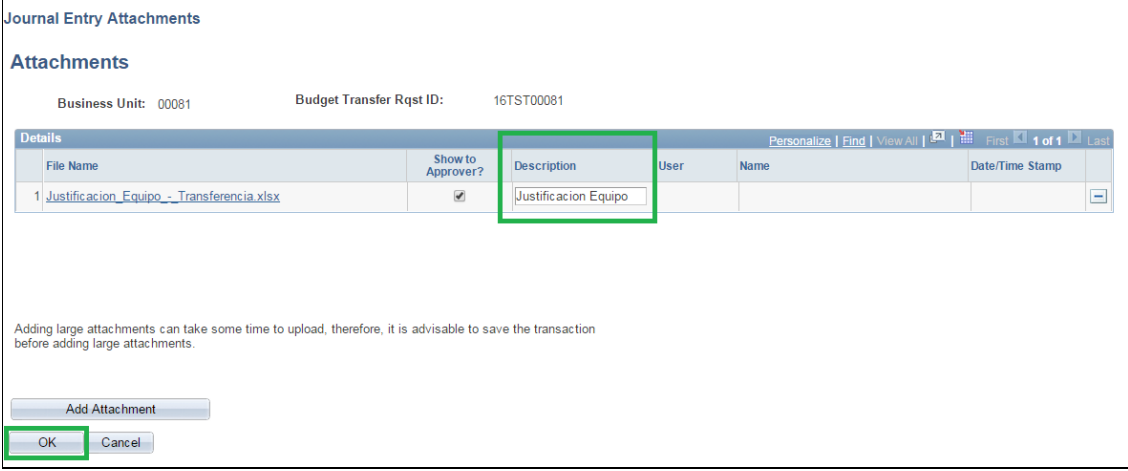

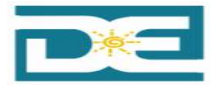

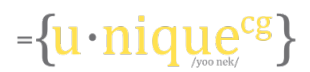

- e. Someter o guardar la transferencia:
	- i. Save for Later: Si desea guardar la transferencia, pero no activar el flujo de aprobación.
	- ii. Save & Submit: Si desea someter para aprobación.

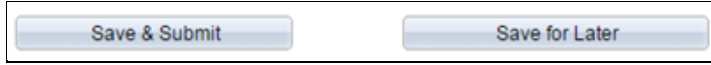

Notas:

• El sistema producirá un número único para la transferencia, el cual se compone de sus iniciales y número secuencial.

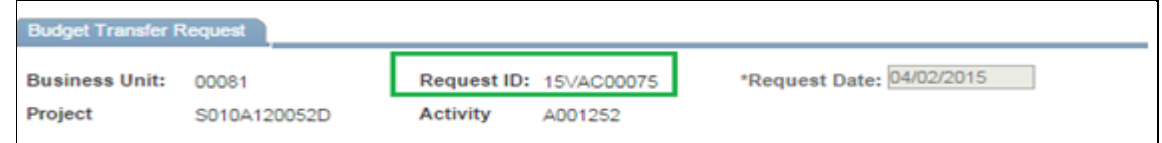

- 5. Una vez se escoge la opción **Save & Submit**, se presenta mensaje preguntando si desea someter la transferencia trabajada:
	- a. Oprima OK de querer someter.
	- b. Oprime **Cancel** de querer continuar trabajando en la transferencia.

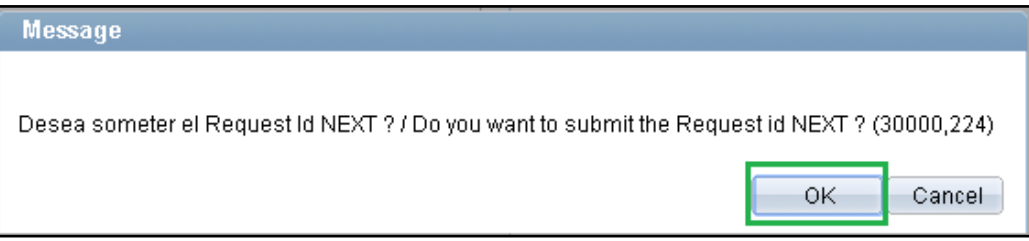

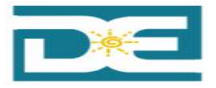

Navegación: 

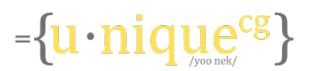

#### **Revisar Transferencias Presupuestarias**

A continuación se explicará el proceso a seguir para revisar o modificar una transferencia presupuestaria ya realizada y guardada o sometida para aprobación.

Custom DOE > Rollout Escuelas > Budget Transfer Request > Self-Service Transf. Other

1. Presione *Review Budget Transfer Request*

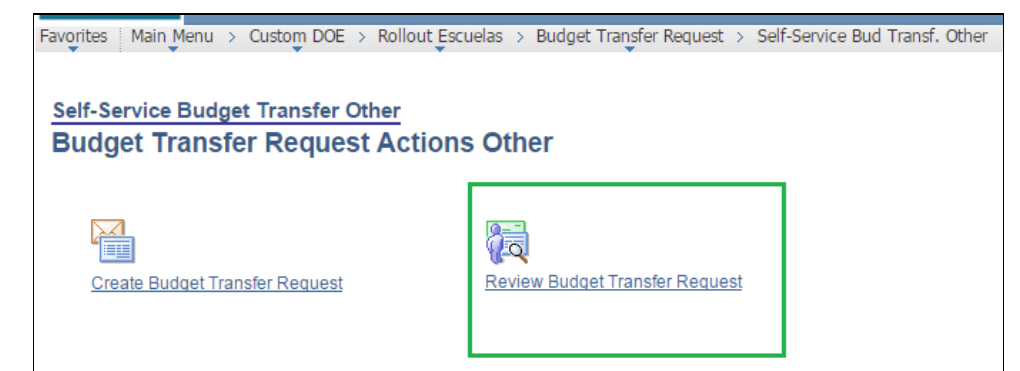

- 2. Se pueden acceder las transferencias de las siguientes maneras:
	- a. **Request ID** Ingrese el número de transferencia que desea revisar.

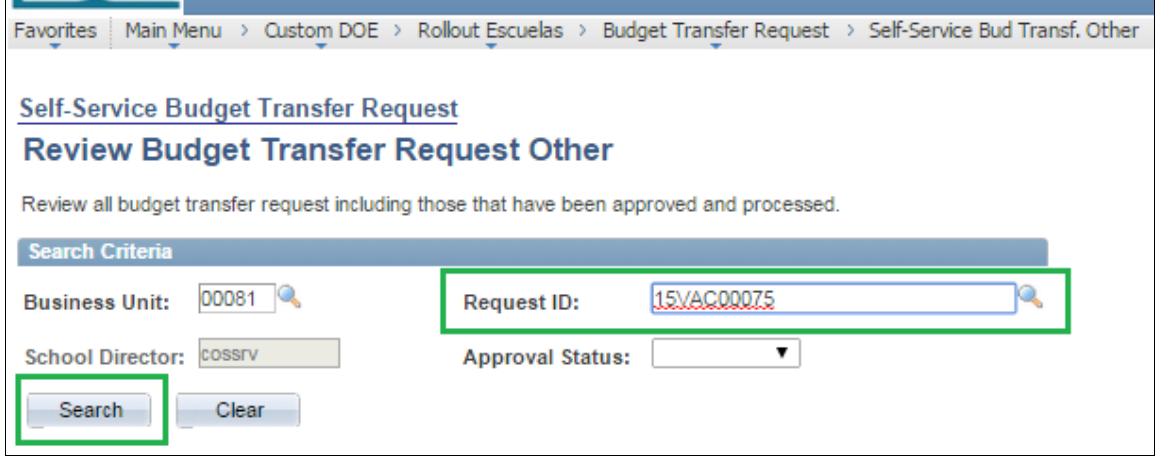

b. **Approval Status** – El usuario tendrá la opción de verificar las transferencias según el status que se encuentre la misma.

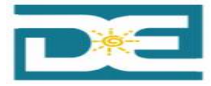

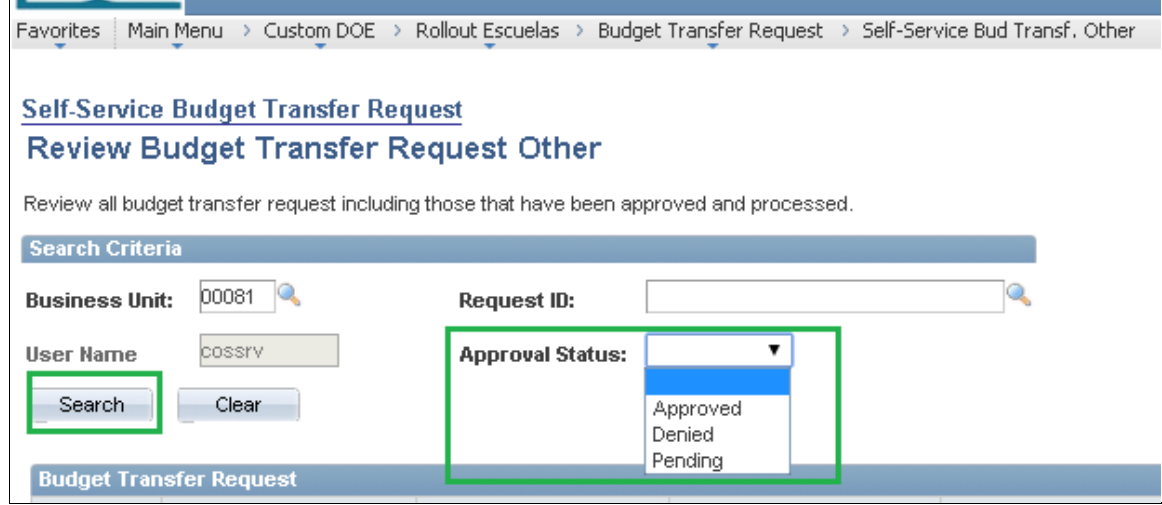

3. Presione **SEARCH** 

#### NOTAS:

- Los balances de las transferencias se actualizarán automáticamente algún usuario la trabaje. De ser el caso que no exista el balance disponible el usuario NO podrá someter para aprobación.
- Transferencias NO sometidas para aprobación pueden ser modificadas. Aquellas transferencias ya sometidas no podrán ser modificadas.

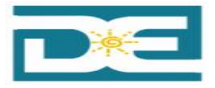

Navegación: 

## **Eliminar Transferencias Presupuestarias**

El usuario sólo podrá eliminar transferencias presupuestarias que no hayan sido sometidas. A continuación se explica el proceso a seguir:

Custom DOE > Rollout Escuelas > Budget Transfer Request > Self-Service Transf. Other

1. Presione *Review Budget Transfer Request*

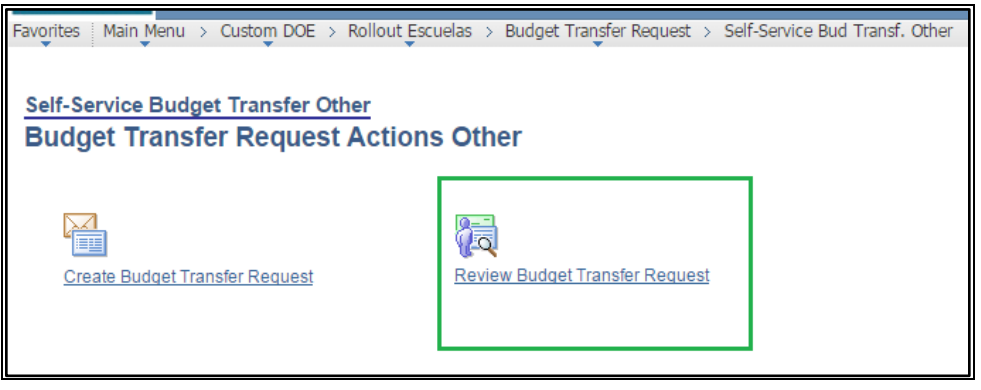

2. **Request ID** – Ingrese el número de transferencia que desea eliminar

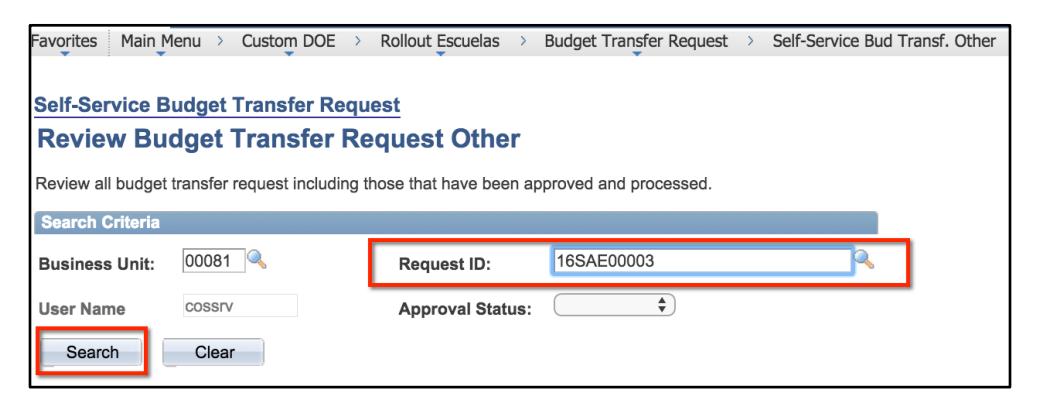

- 3. Presione *Search*
- 4. Presione la opción **Delete Trans Id**

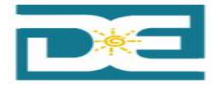

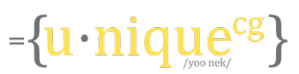

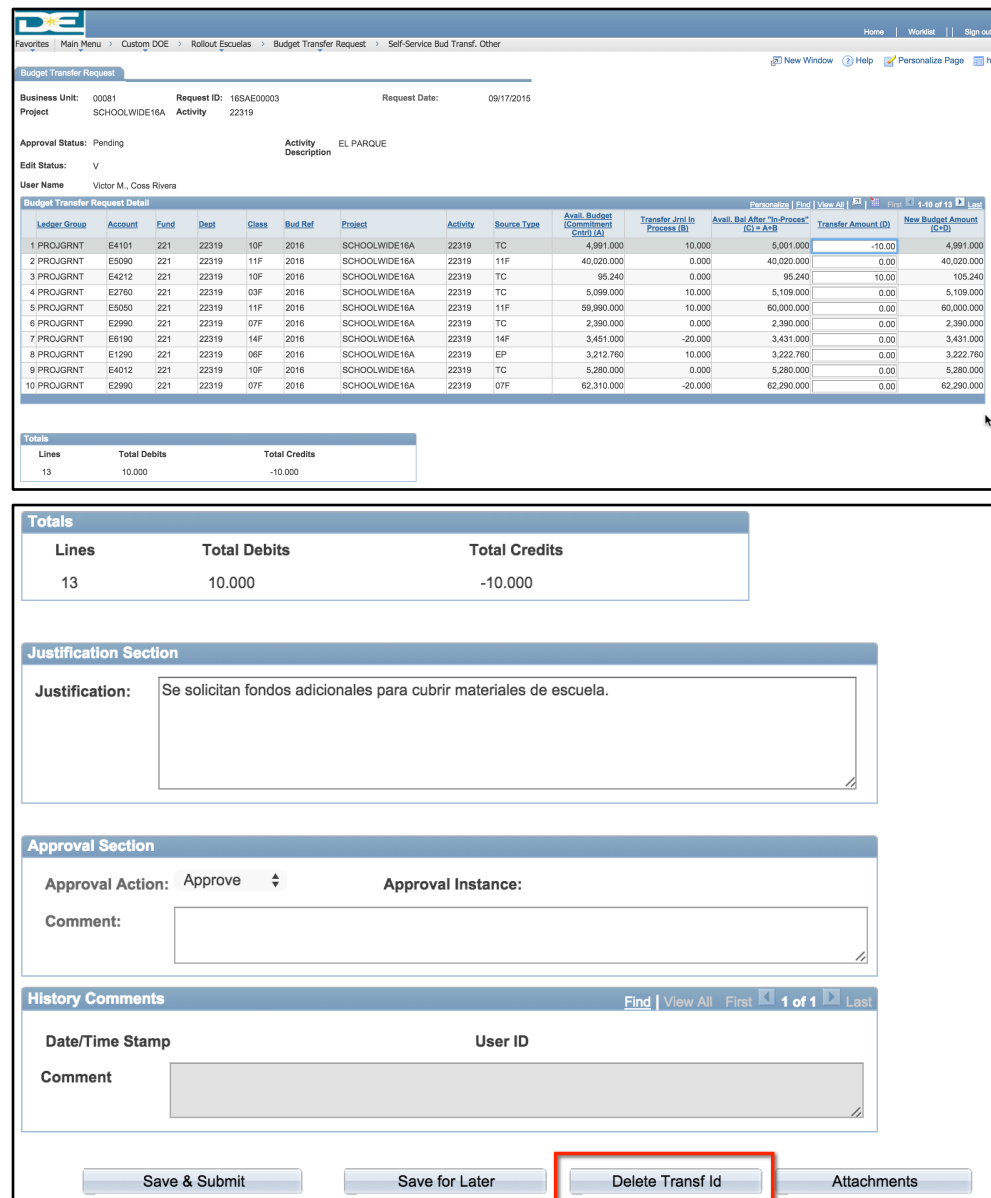

5. Presione *OK* si desea eliminar la transacción.

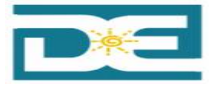

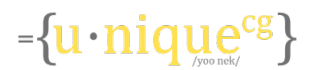

#### **Verificar estatus de transferencias sometidas**

A continuación se explicará el proceso a seguir para verificar el estatus de una transferencia presupuestaria sometida para aprobación.

Rollout Escuelas > Budget Transfer Request > Maintain Budget transfer Rqst > Budget Transfer Appr Status 

- 1. **Business Unit:** 00081
- 2. **Budget Transfer Rqst ID**: Ingrese número de transferencia
- 3. Presione: **Search**

Navegación: 

Favorites | Main Menu → Custom DOE → Rollout Escuelas → Budget Transfer Request → Maintain Budget Transfer Rqst → Budget Transfer Appr Status

#### **Budget Transfer Appr Status**

Enter any information you have and click Search. Leave fields blank for a list of all values.

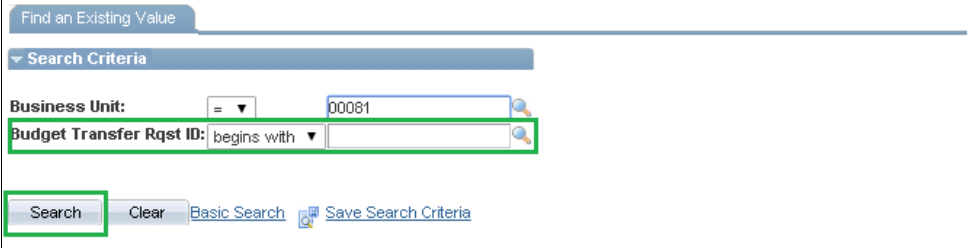

- 4. Podrá verificar el status de la transferencia y su información relacionada:
	- a. *Approval Status:* 
		- i. **Pending**: Transferencia iniciada por el usuario o en proceso de aprobación
		- ii. **Approved**: Transferencia aprobada por presupuesto o automáticamente
		- iii. Recycle: Transferencia reciclada por el Oficial Programático, Coordinador o Analista de Presupuesto.
		- iv. Denied: Transferencia denegada por el Oficial Programático, Coordinador o Analista de Presupuesto.
	- b. **Request Date**: Fecha que se creo la transferencia
	- c. User: Nombre del usuario que preparó la transferencia
	- d. **Location Code**: Número de la escuela
	- e. **District**: Distrito al cual pertenece la escuela
	- f. **Region**: Regional al cual pertenece la escuela
	- g. **Reviewer Approval**: Flujo de aprobación de la transacción.

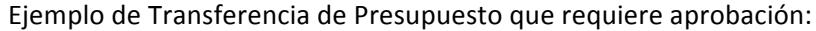

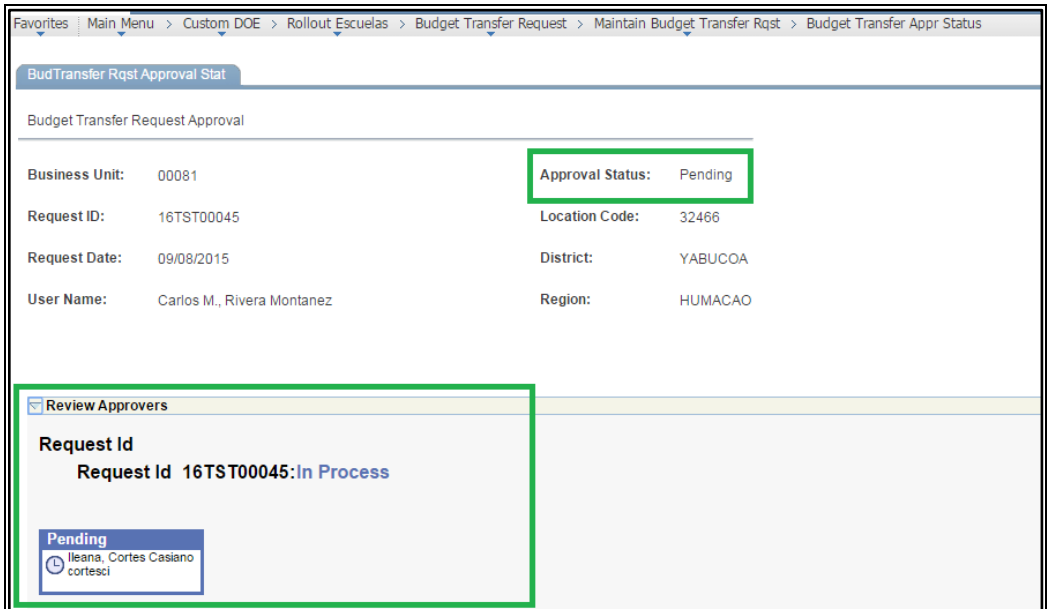

Ejemplo de Transferencia de Presupuesto que requiere aprobación:

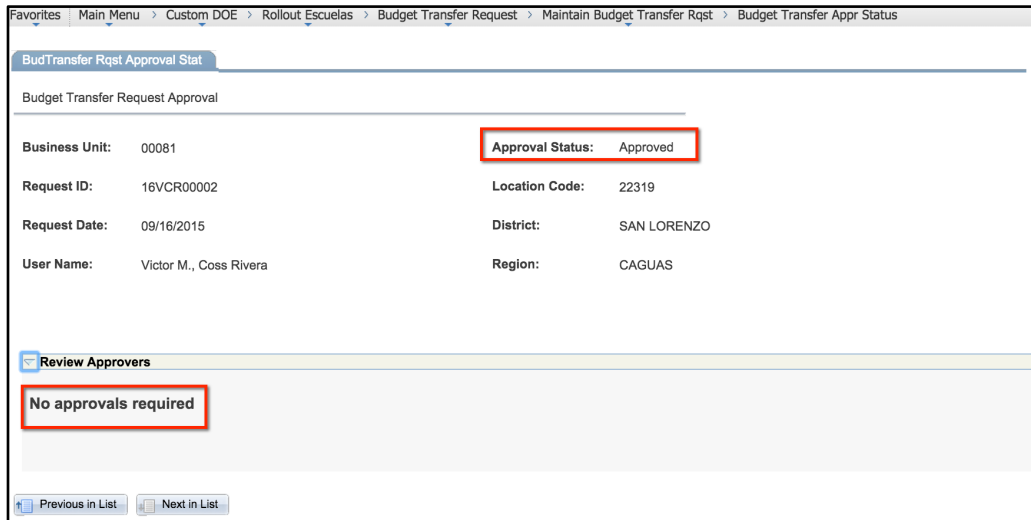

#### **Nota:**

- Si algún usuario de cualquier nivel de aprobación deniega la transferencia, le llegará un mensaje de email al usuario quien la realizó, informándole que su transferencia fue denegada. La misma no podrá ser modificada, tendrá que realizar una nueva transferencia.
- · Si su transferencia es reciclada, solicitando algún cambio, le llegará un mensaje de email a quien la realizó informándole que su transferencia fue reciclada, podrá realizar el cambio a través de su "Worklist" y volver a someter la misma.

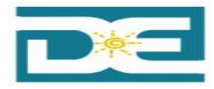

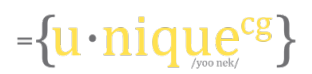

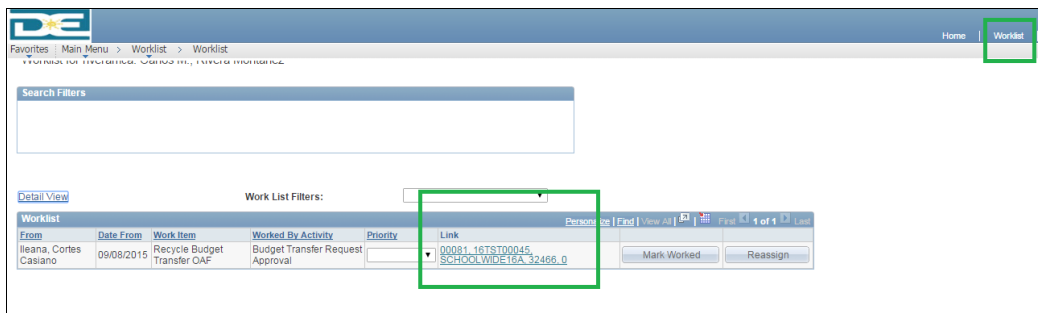

## **Detalles Importantes**

A continuación se incluye las transferencias permitidas entre "Source Type" y las que requerirán flujo de aprobación.

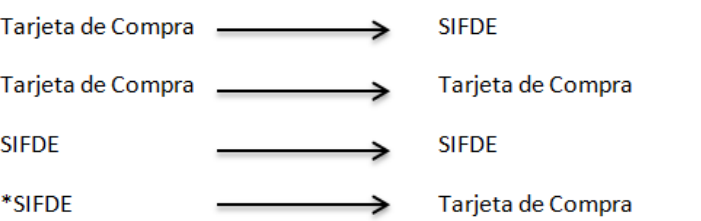

Nota: Toda transferencia que aumente tarjeta de compra, pasará por el flujo de aprobación, independientemente el objeto de gasto.

#### *Escuelas Schoolwide:*

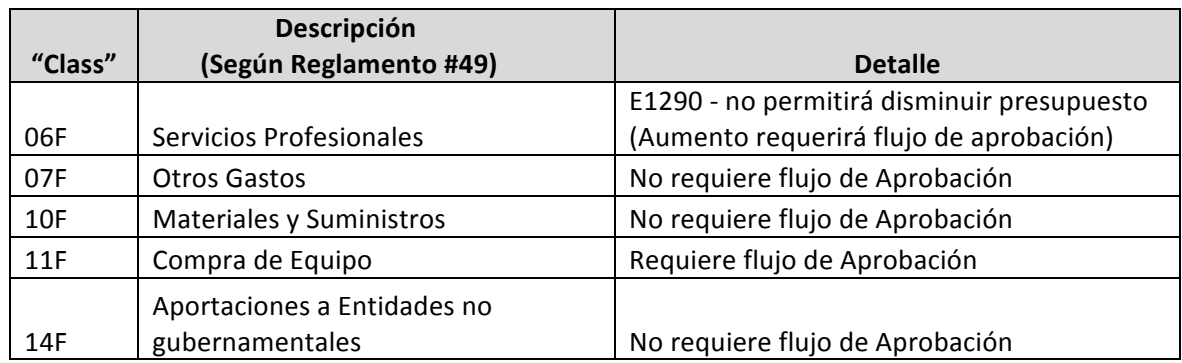

#### **Escuelas TAS:**

\* Todas las transferencias requieren flujo de aprobación

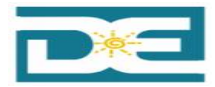

# Teléfonos Contactos para asistencia con situaciones surgidas en SIFDE

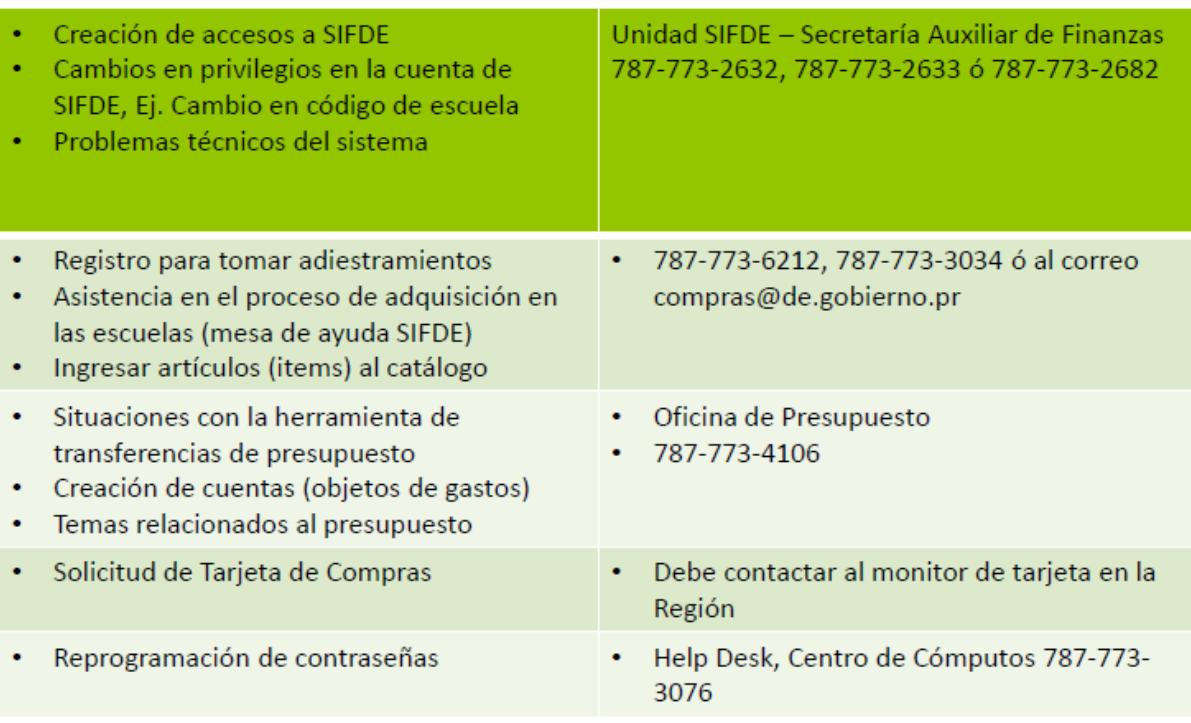